# **Activer les requêtes d'enregistrement pour les métriques personnalisées**

Publié: 2023-09-30

Les métriques personnalisées sont généralement créées pour collecter des informations spécifiques sur votre environnement. Vous pouvez configurer des paramètres qui vous permettent d'interroger et de récupérer des enregistrements au niveau des transactions associés à une métrique personnalisée. Dans le catalogue de mesures, la section Relations d'enregistrement vous permet d'associer une métrique personnalisée à un type d'enregistrement. Si vous demandiez des enregistrements à partir de cette métrique personnalisée, vous renverriez des résultats pour tous les enregistrements de ce type d' enregistrement, quels que soient les autres attributs configurés pour votre métrique personnalisée. Nous vous recommandons d'ajouter des filtres afin de renvoyer des résultats significatifs pour vos requêtes d'enregistrement.

En définissant un filtre de source dans le catalogue de mesures, vous filtrez automatiquement les enregistrements en fonction de la source à partir de laquelle vous avez effectué l'exploration. Par exemple, si vous cochez une case à côté de Serveur, lorsque vous recherchez des enregistrements pour cette métrique personnalisée à partir d'un serveur Web nommé example-web-sea, un filtre est automatiquement ajouté à votre requête qui ne renvoie des résultats que pour les transactions où example-web-sea agit en tant que serveur.

En définissant des filtres avancés, vous filtrez automatiquement les enregistrements selon les critères spécifiés. Les filtres avancés sont complexes et peuvent être imbriqués sur quatre niveaux.

### **Avant de commencer**

[Création d'une métrique personnalisée](https://docs.extrahop.com/fr/9.5/create-custom-metric) E

- 1. Connectez-vous au système ExtraHop via https://<extrahop-hostname-or-IP-address>.
- 2. Cliquez sur l'icône des paramètres système puis cliquez sur **Catalogue métrique**.
- 3. Dans le coin supérieur gauche, tapez le nom de la métrique personnalisée, puis cliquez sur le nom de la métrique personnalisée dans les résultats.

Les paramètres de la métrique personnalisée apparaissent dans le volet droit.

- 4. Dans le volet droit, faites défiler la page jusqu'à la section Record Relationships et cliquez sur la liste déroulante RECORD TYPE.
- 5. Cliquez sur un ou plusieurs types d'enregistrement dans la liste, puis cliquez en dehors de la liste pour appliquer vos sélections. Des options supplémentaires permettant de filtrer les champs d'enregistrement apparaissent sous les types d'enregistrement sélectionnés.

## **°∙e** ExtraHop

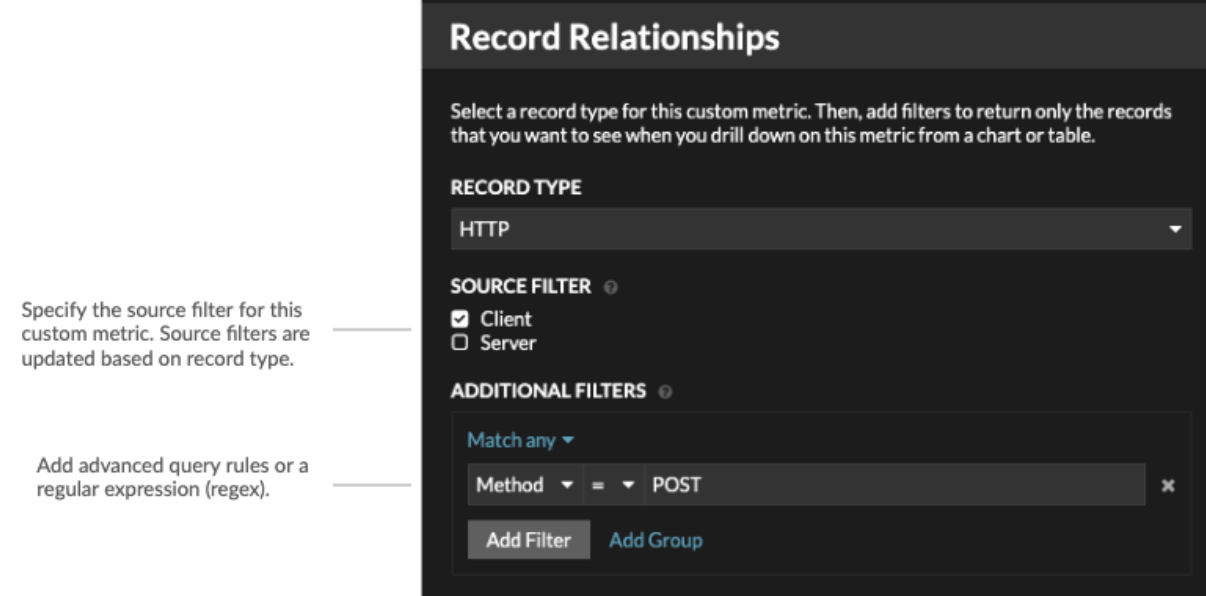

- 6. Optionnel : Dans la section FILTRE SOURCE, cochez la case à côté du type de source, tel que Client ou Application. Ces sources sont mises à jour de manière dynamique en fonction des types d' enregistrement sélectionnés.
- 7. Optionnel : Dans le champ FILTRES SUPPLÉMENTAIRES, spécifiez plusieurs critères avec les opérateurs OR (Match Any), AND (Match All) et NONE pour créer un [filtre de requête avancé](https://docs.extrahop.com/fr/9.5/eh-system-user-guide/#filtrez-vos-enregistrements-�-l) Dou entrez un [expression régulière \(regex\)](https://docs.extrahop.com/fr/9.5/metric-explorer/#filtres-d) E pour filtrer les enregistrements afin d'obtenir des mesures détaillées personnalisées.

### 8. Cliquez **Mettre à jour**.

Vous pouvez désormais rechercher des enregistrements à partir de n'importe quel graphique ou page de détail à l'aide de la métrique personnalisée.

### **Prochaines étapes**

• Créez une requête d'enregistrement pour votre métrique personnalisée en cliquant sur la métrique dans un graphique, puis en cliquant sur **Enregistrements**.